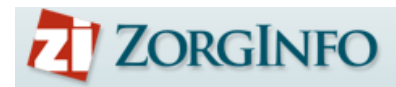

# **Gebruikershandleiding ZorgInfo Verstrekkingen Portaal (VP)**

# **Inleiding**

Het ZorgInfo Verstrekkingen Portaal (VP) is een internetapplicatie waarmee het gehele aanvraag-machtigingstraject voor rolstoelen voor individueel gebruik en (andere) persoonsgebonden boven budgettaire hulpmiddelen binnen de Wet Langdurige Zorg kan worden doorlopen.

Het VP biedt functionaliteit voor het aanvragen/melden van hulpmiddelen door indiceerders maar ook functionaliteit voor het beoordelen hiervan door het zorgkantoor. Daarnaast biedt de applicatie ondersteuning voor de depothouder voor het proces van herinzet van rolstoelen.

In deze handleiding ligt de focus op de functionaliteit die voor de indiceerder beschikbaar is.

# **Z** ZORGINFO

# **Inhoudsopgave**

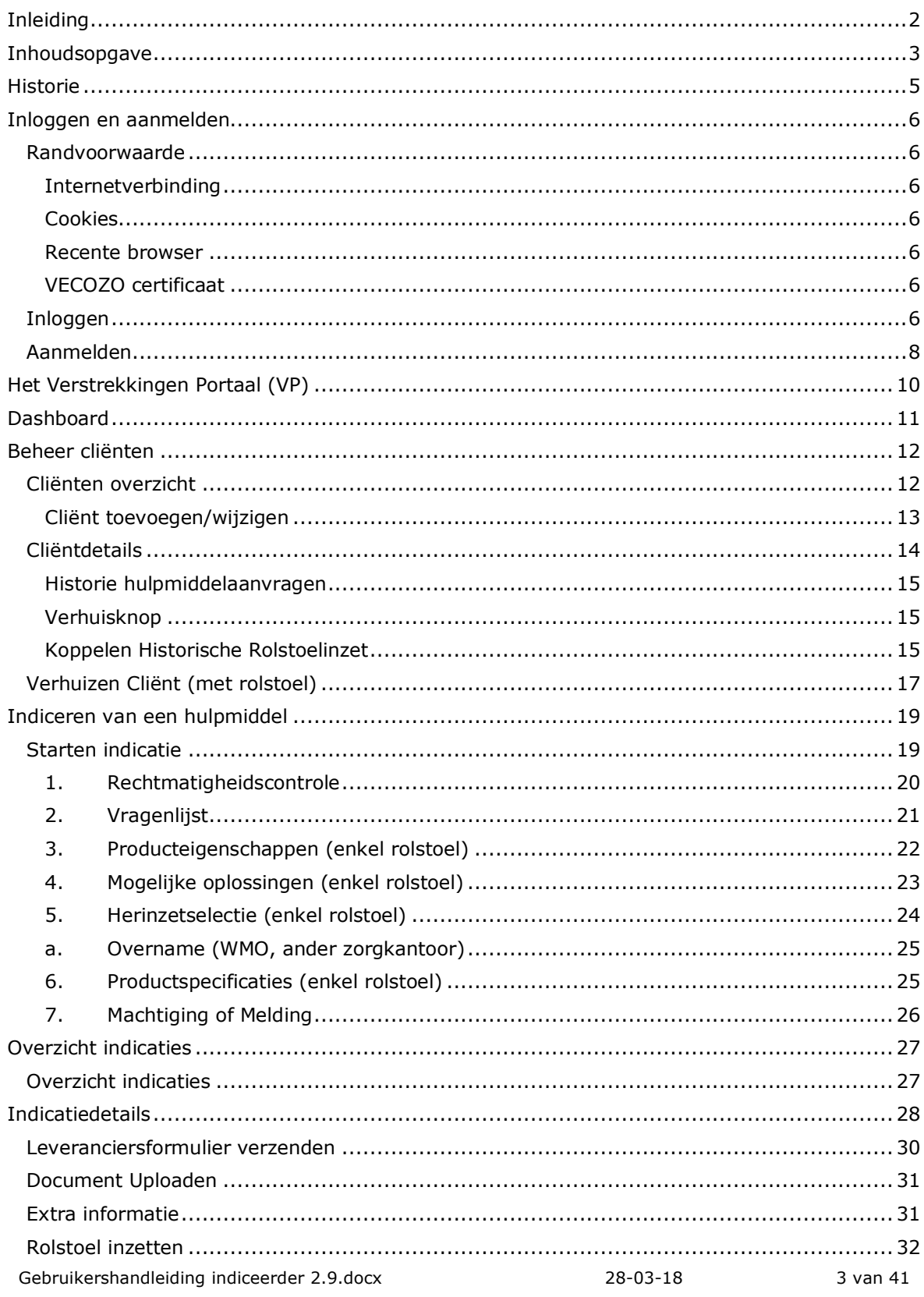

# **Z ZORGINFO**

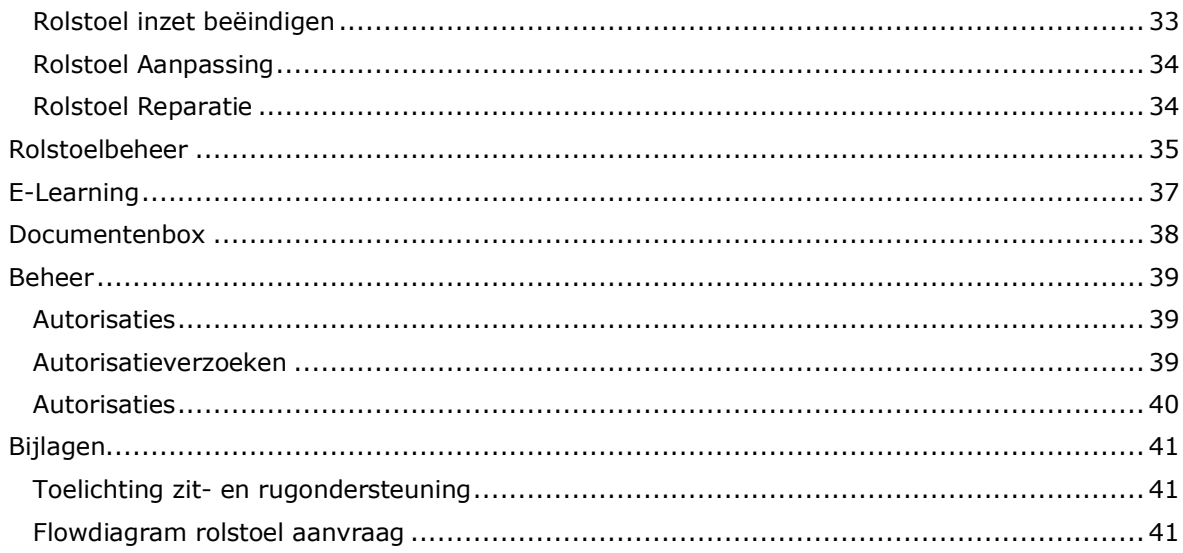

# Z ZORGINFO

# **Historie**

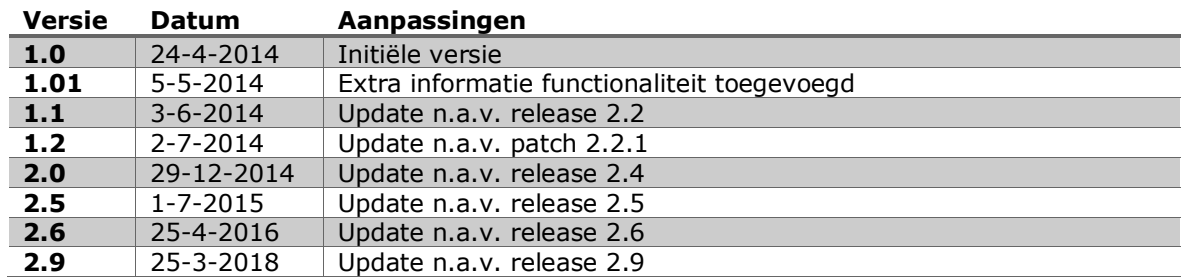

De meest recente versie van deze handleiding is altijd terug te vinden op www.zorginfo.com

# **Inloggen en aanmelden**

#### **Randvoorwaarde**

Om gebruik te kunnen maken van het ZorgInfo VP moet aan een aantal voorwaarden worden voldaan. Hieronder worden deze kort toegelicht.

### **Internetverbinding**

Het ZorgInfo VP is een internet applicatie. Een internet verbinding is daarmee cruciaal om gebruik te kunnen maken van het ZorgInfo VP.

#### **Cookies**

Het ZorgInfo VP maakt gebruiker van cookies. Voor verschillende toepassingen en onthoudfuncties is dit een vereiste. Het is daarom van belang dat uw browser cookies toelaat en deze niet na elke sessie verwijderd.

#### **Recente browser**

In het ZorgInfo VP worden persoonsgegevens geadministreerd. Beveiliging is daarom van groot belang. Om dit te kunnen waarborgen is het belangrijk gebruik te maken van een up-to-date browser. Daarnaast maakt het Zorginfo VP gebruik van de nieuwste technieken die ook enkel ondersteund worden door de nieuwere browser versies.

Het ZorgInfo VP vereist Internet Explorer 8 of hoger of een andere up-to-date browser zoals Chrome, Firefox of Safari. Het verkiest de voorkeur om de auto-update functionaliteit waarover alle moderne browsers beschikken ook te activeren.

#### **VECOZO certificaat**

Om gebruik te kunnen maken van het ZorgInfo VP moet de gebruiker beschikken over een geldig VECOZO certificaat. Deze VECOZO certificaten kan de zorginstelling zelf aanvragen bij VECOZO. Dit gaat gewoonlijk via de VECOZO contactpersoon die door de zorginstelling zelf wordt aangesteld.

Op welke AGB-code het VECOZO certificaat is aangevraagd heeft GEEN invloed op de autorisatie van de betreffende gebruiker (zie hieronder).

Voor meer informatie over VECOZO certificaten verwijzen wij u graag door naar VECOZO (http://www.vecozo.nl).

#### **Inloggen**

Het ZorgInfo VP is beschikbaar via https://hap.zorgverstrekking.nl. Navigeer via de browser naar dit internet adres.

U zal omgeleid worden naar VECOZO Single Sign On (SSO) waar u gevraagd wordt in te loggen.

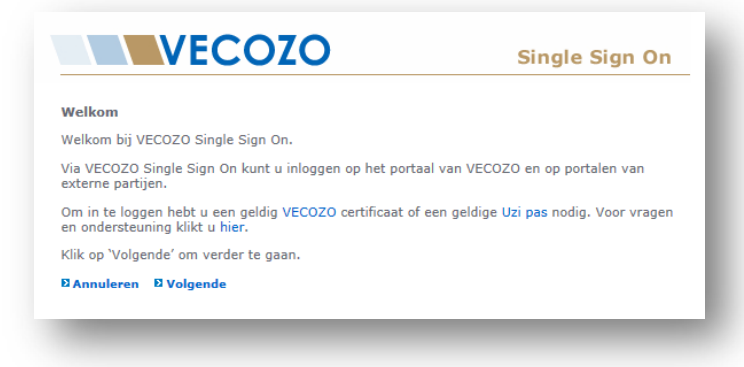

→ Klik op 'Volgende' om verder te gaan

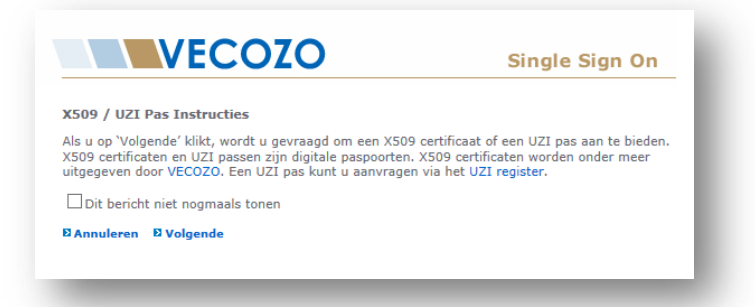

è Klik op 'Volgende' om verder te gaan. Eventueel kun u de checkbox aanvinken als u dit bericht in de toekomst niet nogmaals wilt zien.

![](_page_6_Picture_3.jpeg)

è Selecteer het juiste VECOZO certificaat en klik op 'Ok'

 $\sqrt{1}$ 

Het kan zijn dat er meerdere certificaten op uw computer beschikbaar zijn (bijvoorbeeld van collega's). Kies hier uw eigen certificaat. De layout van dit scherm kan verschillen afhankelijk van de browser die u gebruikt.

![](_page_7_Picture_78.jpeg)

→ Voer het wachtwoord in welke bij het gekozen certificaat hoort en klik op 'Inloggen'

![](_page_7_Picture_3.jpeg)

Mocht u het wachtwoord zijn vergeten, maak dan gebruik van de functie 'wachtwoord vergeten' in het bovenstaande scherm.

Komt u hiermee niet verder, neem dan contact op met VECOZO (www.vecozo.nl). ZorgInfo kan u niet helpen met het wijzigen van uw wachtwoord!

#### **Aanmelden**

Na het inloggen komt u, bij de eerste keer inloggen, op het aanmeldscherm van het ZorgInfo VP. Op dit scherm moet u eenmalig uw profielgegevens invullen en kunt u autorisatie voor AGBcodes aanvragen.

![](_page_7_Picture_79.jpeg)

- → Voer de profielgegevens in en klik op 'Opslaan'
	- o U ontvangt een verificatie email op het opgegeven emailadres. Klik op de link in de email om het emailadres te verifiëren. Pas na verificatie zal het emailadres gebruikt worden door het ZorgInfo VP. Deze stap is o.a. nodig voor het ontvangen van verzendbevestigingen

 $\left( \begin{smallmatrix} 1\\1\end{smallmatrix} \right)$ 

![](_page_8_Picture_64.jpeg)

- → Selecteer de instelling waarvoor autorisatie gewenst is. Zoeken kan op (deel van) instellingsnaam of AGB-code. In de toelichting kunt u aangeven voor welke rol u autorisatie wenst (bv. indiceerder of autorisatiebeheerder). Klik op 'Verzoek indienen' om de aanvraag te bevestigen.
	- o Als uw aanvraag wordt beoordeeld dan zal u hiervan een email ontvangen op het, in het profiel opgegeven, geverifieerde emailadres.
	- o U kunt alleen een autorisatieverzoek indienen als u uw profielgegevens heeft ingevoerd!

Het is niet mogelijk om direct voor meerdere AGB-codes/instellingen een autorisatieverzoek in te dienen bij uw aanmelding.

Aanvragen van extra autorisatie kan, als u al toegang heeft, via de profiel functionaliteit

# **Het Verstrekkingen Portaal (VP)**

In dit hoofdstuk wordt de algemene functionaliteit van het verstrekkingen portaal beschreven.

![](_page_9_Figure_3.jpeg)

#### **Menu items**

Enkel de menu-items waarvoor je als gebruikers geautoriseerd ben zijn zichtbaar. De eventuele aanwezigheid van sub-menu-items wordt weergegeven door een icoon:

Het geselecteerde menu-item wordt gearceerd weergegeven.

#### **Gebruikers profiel**

Klik hier voor toegang tot 'Mijn profiel' (o.a. voor het aanvragen van autorisatie).

Daarnaast kun je hier switchen tussen de organisaties waarvoor je geautoriseerd bent.

& Mijn profiel

替Organisaties

ZoraInfo

**Test Zorgkantoor** 

#### Ingelogde gebruikersnaam en actieve organisatie (incl AGB code) worden weergegeven.

Gebruikershandleiding indiceerder 2.9.docx 28-03-18 10 van 41

Selecteer zelf via dit icoon welke kolommen in de tabel

Gebruik de reset knop om naar

Volgorde van de kolommen kan bepaald worden door de kolommen te verslepen.

wel en niet worden weergegeven.

de oorspronkelijke kolominstellingen terug te

gaan.

# **Dashboard**

Via het dashboard wordt u op de hoogte gehouden van alle relevante informatie rond uw indicaties.

![](_page_10_Picture_72.jpeg)

Hier ziet u:

- Indicatiestellingen met ongelezen berichten
- Nieuwe afgekeurde of ingetrokken indicatiestellingen
- Indicatiestellingen met een rolstoel die ingezet kan worden
- Afgeleverde rolstoelen op de AGB code t.b.v. nieuwlevering en overname

![](_page_10_Picture_73.jpeg)

Nieuwe berichten bij andere AGB-codes wordt aangeduid door een envelop icoon

![](_page_10_Picture_74.jpeg)

![](_page_11_Picture_0.jpeg)

## **Beheer cliënten**

Via de cliënt beheer functionaliteit van het ZorgInfo VP kunnen cliënten worden opgevoerd, geïmporteerd worden uit de oude omgeving, worden gewijzigd en verhuisd. Daarnaast zal altijd op basis van een opgevoerde cliënt een indicatie moeten worden opgevoerd. De cliënt beheer functionaliteit is toegankelijk via het menu 'Cliënten' in het ZorgInfo VP.

#### **Cliënten overzicht**

In het cliënten overzicht scherm worden alle (niet-gearchiveerde) opgevoerde cliënten voor de gekozen organisatie weergegeven.

![](_page_11_Picture_97.jpeg)

- → Voeg een zoekcriterium in om het overzicht hierop te filteren
- → Selecteer de optie 'Inclusief gearchiveerde cliënten' om ook gearchiveerde cliënten in het overzicht weer te geven
- > Klik op 'Cliënt toevoegen' om een nieuwe cliënt toe te voegen
- → Klik op 'Cliënt importeren' om een cliënt uit het oude verstrekkingen portaal te importeren
- → Klik op een cliënt om de Cliënt details te bekijken

![](_page_12_Picture_0.jpeg)

### **Cliënt toevoegen/wijzigen**

![](_page_12_Picture_42.jpeg)

- $\rightarrow$  Klik op 'Opslaan' om de gewijzigde gegevens op te slaan
- $\rightarrow$  Klik op 'Annuleren' om de actie te annuleren
- è De gewijzigde gegevens worden automatisch in alle aanwezige indicaties aangepast

![](_page_13_Picture_0.jpeg)

#### **Cliëntdetails**

In het cliënt detail scherm worden alle gegevens, inclusief indicaties, van een geselecteerde cliënt weergegeven.

![](_page_13_Picture_88.jpeg)

![](_page_13_Picture_89.jpeg)

- → Selecteer een hulpmiddel en klik op 'Starten' om een nieuwe indicatie voor de geselecteerde cliënt te starten
- → Klik op 'Wijzig cliënt' om de gegevens van de cliënt te wijzigen (zie ook 'Cliënt toevoegen/wijzigen')
- è Klik op 'Verhuizen' om een cliënt te verhuizen (zie ook Cliënt verhuizen)
- è Klik op 'Importeer historie' om indicaties uit het oude verstrekkingen portaal te importeren (zie ook Importeer indicaties)
- > Klik op 'Koppelen historische rolstoelinzet' om een rolstoel uit het oude portaal, of reeds goedgekeurde rolstoel te koppelen aan de cliënt. (zie ook Koppelen historische rolstoelinzet)
- $\rightarrow$  Klik op een indicatie om de details van een indicatie te bekijken

![](_page_14_Picture_0.jpeg)

#### **Historie hulpmiddelaanvragen**

Een overzicht van geïmporteerde hulpmiddelaanvragen uit het oude verstrekkingen portaal. Het importeren is alleen ter naslag. Er kunnen geen aanpassingen en/of reparaties gedaan worden op deze aanvragen. Als u een reparatie en/of aanpassing wilt melden op een aanvraag uit het oude portaal dient u de optie "koppelen historische rolstoelinzet" te gebruiken. Dit staat op de volgende pagina beschreven.

![](_page_14_Picture_104.jpeg)

 $\rightarrow$  Klik op een aanvraag om deze te bekijken

#### **Verhuisknop**

Via deze optie is het mogelijk om cliënt met alle indicaties te verplaatsen naar een andere AGB code. Hier zijn echter wel een aantal beperkingen aan verbonden.

- U kunt kiezen uit de AGB locaties waar u autorisatie voor heeft
- De verhuisbeweging moet binnen dezelfde zorgkantoorregio plaatsvinden

De cliënt wordt direct verplaatst naar de andere AGB code. Daar kunt u de cliënt en indicaties dan ook terugvinden. Eventueel kunt u de cliënt daar ook weer terug verhuizen. Als de cliënt één of meerdere rolstoelen heeft dient u het emailadres van de depothouder op te geven. Deze krijgt dan bericht van de verhuizing en kan dit registreren in zijn depotadministratie.

![](_page_14_Picture_105.jpeg)

#### **Koppelen Historische Rolstoelinzet**

In het portaal bevindt zich de mogelijkheid om een reeds goedgekeurde rolstoel te koppelen aan een cliënt. Deze rolstoel zal veelal in het oude portaal zijn aangevraagd. U hoeft hiervoor geen nieuwe indicatie te doen. U kunt na het koppelen een reparatie of een aanpassing melden. Ook kunt u de inzet beëindigen.

![](_page_15_Picture_53.jpeg)

U wordt gevraagd om het te koppelen poolnummer te controleren. Mocht het poolnummer niet herkend worden kunt u contact opnemen met de depothouder. In dat geval geeft u op met wie u heeft gesproken. Anders hoeft u dit niet in te vullen en mag u een streepje of n.v.t. invullen.

> Klik vervolgens op Toevoegen om de koppeling te maken.

![](_page_15_Picture_54.jpeg)

Er wordt dan een 'lege' indicatie aangemaakt. Hierin kunt u verschillende handelingen uitvoeren. Zie ook verderop "Indicatie details"

![](_page_16_Picture_0.jpeg)

### **Verhuizen Cliënt (met rolstoel)**

In het portaal is het mogelijk om diverse verhuizingen te registreren van een cliënt en de verstrekte voorzieningen. Wij maken onderscheid in de volgende verhuisbewegingen;

#### **Scenario A**

- Client verhuist naar een locatie binnen dezelfde organisatie (Zorgkantoorregio blijft gelijk) Voorwaarde is dat indiceerder voor beide locaties geautoriseerd is, anders scenario B.

#### **Scenario B**

- Cliënt verhuist naar een locatie van een andere organisatie (Zorgkantoorregio blijft gelijk)
- Cliënt verhuist naar een andere Zorgkantoorregio (zelfde Zorgkantoor, andere regio, zelfde depothouder)

## **Scenario C**

- Cliënt verhuist naar een ander Zorgkantoor (ander Zorgkantoor, andere depothouder) **Scenario D**
- Cliënt verhuist vanuit de thuissituatie (Zorgkantoor neemt stoel over)

#### **Scenario E**

Cliënt verhuist naar de thuissituatie (Gemeente neemt stoel over)

#### Scenario A

![](_page_16_Picture_208.jpeg)

#### Scenario B

![](_page_16_Picture_209.jpeg)

![](_page_17_Picture_0.jpeg)

### Scenario C

![](_page_17_Picture_172.jpeg)

#### Scenario D

![](_page_17_Picture_173.jpeg)

#### Scenario E

Instelling A

Indiceerder neemt contact op met de gemeente en het zorgkantoor i.v.m. overname van de voorziening. Zie hiervoor het protocol rolstoelen van uw zorgkantoor. Bij een akkoord voor overname beëindigt de indiceerder de inzet en zet de status op ophalen. En vermeldt bij de toelichting dat de stoel overgenomen wordt door de gemeente.

Depothouder schrijft de rolstoel af uit zijn depot

# **Indiceren van een hulpmiddel**

De kern van het ZorgInfo VP bestaat uit de mogelijkheid om voor een cliënt een hulpmiddel te indiceren. In dit hoofdstuk wordt dat proces beschreven. In het volgende hoofdstuk worden alle vervolgacties beschreven, zie Indicatie details

Er is in het nieuwe portaal gekozen om de term hulpmiddel te gebruiken voor alle indicaties. Er is geen tweedeling meer in rolstoelen en hulpmiddelen.

### **Starten indicatie**

Via de knop 'Starten' op het cliëntdetails scherm kan cliënt een indicatie gestart worden.

![](_page_18_Picture_86.jpeg)

→ Selecteer het gewenste hulpmiddel en klik op 'Starten' om de indicatie te starten

Het indicatieproces van alle hulpmiddelen is op een gelijke manier opgebouwd in een aantal stappen.

U kunt te allen tijde de indicatie stoppen. De ingevulde gegevens worden vaak automatisch opgeslagen. De gegevens worden opgeslagen zodra u op volgende klikt. Op sommige pagina's vindt u een extra 'Opslaan' knop om de ingevulde informatie op de huidige pagina op te slaan.

Om verder te gaan in een opgeslagen indicatie gaat u terug naar de Cliënt detailpagina en opent u de aanvraag (status: Gestart). Er is dan een knop 'Wijzig Aanvraag' beschikbaar.

![](_page_18_Picture_87.jpeg)

![](_page_19_Picture_0.jpeg)

### **1. Rechtmatigheidscontrole**

In deze stap moet worden aangegeven of de indicatie rechtmatig is. Dit is afhankelijk van de indicatie van de cliënt en waar de cliënt in zorg genomen is.

![](_page_19_Picture_77.jpeg)

→ Geef antwoord op de vragen en klik op 'Volgende'

In verband met de Wet Langdurige Zorg is er vanaf 1 januari 2015 géén aanspraak meer voor boven budgettaire bekostiging bij GRZ DBC cliënten. Met de 3e vraag kunt u echter wel nog aanspraak maken op vergoeding als de levering van de rolstoel vòòr 1-1-2015 plaats heeft gevonden.

De volgende onderdelen komen in alle vragenlijsten in het ZorgInfo VP terug:

- Verplichte velden worden weergegeven met een rode \*
- Eventuele foutmeldingen worden, na klikken op 'Volgende', bovenaan de pagina weergegeven
- Een 'i' bevat een toelichting, ga er met je muis over om deze zichtbaar te maken

H.

![](_page_20_Picture_0.jpeg)

### **2. Vragenlijst**

In deze tweede stap wordt een selectie van vragen gesteld die betrekking hebben op het te indiceren hulpmiddel. Deze vragen verschillen dan ook per hulpmiddel. Bij iedere pagina ('Volgende' knop) worden de gegevens die tot dan zijn ingevoerd opgeslagen. Een 'Opslaan' knop ontbreekt dan ook op de meeste plaatsen in het nieuwe ZorgInfo VP.

De legenda geeft aan in welk hoofdstuk van de vragenlijst je je bevindt.

![](_page_20_Picture_50.jpeg)

→ Klik op de legenda-items om vooruit of terug te springen binnen de vragenlijst

## **3. Producteigenschappen (enkel rolstoel)**

Op de producteigenschappen pagina kunnen voor een rolstoel de producteigenschappen en aanvullende producteigenschappen worden geselecteerd.

Eigenschappen als Voortbewegen, Zittingcategorie en Rugleuningcategorie worden automatisch veranderd naar de hoogst aanbevolen categorie. Eigenschappen als bijvoorbeeld Kanteling zult u zelf moeten kiezen.

In overleg met de Zorgkantoren is er besloten om Zit en Rug categorie 4 niet standaard uit de vragenlijst naar voren te laten komen. U zult deze eigenschap zelf moeten kiezen en motiveren waarom deze categorie nodig is en waarom categorie 3 niet voldoet.

![](_page_21_Picture_101.jpeg)

![](_page_21_Picture_102.jpeg)

- $\rightarrow$  Selecteer de gewenste producteigenschappen
	- o Mocht een afwijkende producteigenschap (rood weergegeven) worden geselecteerd, dan zal een toelichting moeten worden gegeven. Keuzes die groen/blauw zijn kunt u kiezen zonder motivatie.
- $\rightarrow$  Selecteer de gewenste aanvullende producteigenschap(pen)
- $\rightarrow$  Bij de producteisen voert u geen productnamen of types is. Dit gebeurd bij de productspecificaties
- → Klik op 'Volgende' om verder te gaan

![](_page_22_Picture_0.jpeg)

## **4. Mogelijke oplossingen (enkel rolstoel)**

De applicatie maakt een selectie uit het standaard pakket van het zorgkantoor op basis van de geselecteerde producteisen en maatvoering en geeft deze weer.

![](_page_22_Picture_38.jpeg)

→ Klik op 'Volgende' om verder te gaan

### **5. Herinzetselectie (enkel rolstoel)**

Vervolgens wordt u gevraagd contact op te nemen met de depothouder (telefonisch) voor de mogelijkheid van herinzet. Dit scherm biedt u de mogelijkheid om het resultaat van dit overleg vast te leggen.

![](_page_23_Picture_114.jpeg)

- $\rightarrow$  Selecteer de gewenste herinzet optie
- $\rightarrow$  Geef, indien van toepassing, een toelichting
- → Voer het poolnummer (zoals doorgekregen van de depothouder) in en klik op 'Controleer' om de status van de rolstoel te verifiëren.
- $\rightarrow$  Na het controleren wordt ook de afkomst van de rolstoel getoond

![](_page_23_Picture_115.jpeg)

Mocht u de keuze maken voor een nieuwe rolstoel dan zult u in een volgend scherm eerst het type rolstoel moeten selecteren. Na klikken op 'Volgende' komt u dan ook in het scherm productspecificaties.

Mocht na controleren blijken dat het doorgekregen poolnummer niet correct is, neem dan contact op met de depothouder. Hij is beheerder van de rolstoelen in het systeem en kan waar nodig de status van een rolstoel veranderen.

Let op: het poolnummer moet exact overeenkomen met het poolnummer zoals door de depothouder opgevoerd (hoofdlettergevoelig).

- → Indien u de stoel weigert dient u wel eerst een poolnummer in te vullen en te controleren. Vervolgens vinkt u de optie 'weiger rolstoel' aan.
- → Voer de overige invulvelden op het scherm in en klik op 'Volgende' om verder te gaan.

## **a. Overname (WMO, ander zorgkantoor)**

Indien u kiest voor de optie "er is sprake van een overname" volgt u de volgende stappen:

![](_page_24_Picture_80.jpeg)

Hier geeft u aan waar de overname vandaan komt en met welke depotmedewerker u heeft gesproken. In het tekstvak 'gesproken met' vult u ook het voorlopig poolnummer in dat u van het depot heeft gekregen.

Op de volgende pagina kunt u aangeven welk type rolstoel de overname betreft.

#### **6. Productspecificaties (enkel rolstoel)**

Op het productspecificatie scherm kunt u de productspecificaties voor de leverancier aangeven. Hier geeft u aan welke type voorziening/onderdeel er geleverd dient te worden. Kies voor de zitting en rugleuning een product uit het keuzemenu.

![](_page_24_Picture_81.jpeg)

→ Klik op 'Volgende' om verder te gaan

Het is NIET toegestaan dit scherm te gebruiken om de producteisen van de rolstoel aan te passen. Doet u dit wel, dan kan het zorgkantoor uw aanvraag afkeuren of intrekken.

![](_page_25_Picture_0.jpeg)

### **7. Machtiging of Melding**

In dit scherm kunt u aangeven of sprake is van een machtiging of melding. In sommige situaties krijgt u deze keuze niet. De keuze moet overeenkomen met de afspraken met het zorgkantoor zoals vastgelegd in het protocol.

![](_page_25_Picture_51.jpeg)

- → Klik op 'Volgende' om verder te gaan
- → U komt nu in het indicatiedetail scherm. Hier kunt u o.a. de aanvraag Verzenden, Wijzigen of verwijderen. Meer informatie over dit scherm is terug te vinden in het hoofdstuk 'Indicatie Details'.

![](_page_26_Picture_0.jpeg)

# **Overzicht indicaties**

Hulpmiddelen indicaties die u al heeft gestart kunt u terugvinden via de cliëntdetails van de betreffende cliënt. Reeds verzonden indicaties vindt u via het scherm 'Overzicht indicaties'.

### **Overzicht indicaties**

Dit scherm geeft een overzicht van alle verzonden indicaties. Op dit scherm heeft u ook de mogelijkheid om te zoeken naar een specifieke indicatie gebruikmakend van de filters of de zoekfunctie.

De eerste twee kolommen in het overzicht geven een duidelijke weergave van de status van een indicatie

![](_page_26_Picture_151.jpeg)

 $\rightarrow$  Gebruik het filter om de gegevens in het scherm te filteren op:

- o Status
- o Type hulpmiddel
- o Datum (van/tot)
- **→** Legenda voor het statusoverzicht:

↓ Sorteer de kolom

- **\*** Indicatie is geannuleerd, ingetrokken of afgekeurd
- Indicatie is goedgekeurd en verwerkt
- Indicatie word bekeken door de inhoudelijk adviseur van het Zorgkantoor
- Er is een verzoek om extra informatie. (nieuwe vraag van het Zorgkantoor)

Vraag is reeds geopend/gelezen/beantwoord.

Er is een document toegevoegd

 $\rightarrow$  Klik op een indicatie om de details van een indicatie te bekijken

U kunt de volgorde van de kolommen aanpassen door ze te verschuiven. U kunt ook zelf kolomen toevoegen of verwijderen door op het 'moersleutel' icoon te klikken.

Ŧ

# **Indicatiedetails**

De details van een indicatie worden op deze pagina weergegeven. Er wordt algemene informatie weergegeven alsmede specifieke informatie met betrekking tot het aangevraagde hulpmiddel. Onderaan bevind zich een tabblad "Toelichting" hier vind u de informatie van het zorgkantoor bij een eventuele afgekeurde of ingetrokken aanvraag.

Daarnaast bestaat de mogelijkheid om, afhankelijk van de status van de indicatie, verschillende acties op de indicatie uit te voeren. Hieronder worden de verschillende opties getoond. De belangrijkste worden verder in de handleiding uitgewerkt.

### **Niet verzonden aanvraag**

## **& Wijzig Aanvraag**

→ 'Wijzig aanvraag' om een niet verzonden aanvraag te wijzigen. Via deze optie kan een onderbroken indicatie hervat worden.

## **\*** Verwijder aanvraag

 $\rightarrow$  'Verwijder aanvraag' om een niet verzonden aanvraag definitief te verwijderen. Deze handeling kan niet ongedaan gemaakt worden.

### Verzend aanvraag

è 'Verzend aanvraag' om een niet verzonden aanvraag te verzenden naar het zorgkantoor. Deze optie is enkel beschikbaar als alle stappen van de indicatie doorlopen zijn.

#### **Verzonden aanvraag**

## **Dupliceer aanvraag**

è 'Dupliceer aanvraag' om de indicatie te dupliceren. Er wordt een kopie gemaakt van de indicatie inclusief de gegeven antwoorden. Deze kunnen worden aangepast voordat de indicatie verzonden wordt

## Extra informatie

è 'Extra informatie' om de chatfunctie te openen. Deze wordt alleen zichtbaar als het zorgkantoor een aanvullende vraag heeft gesteld. Als indiceerder is de chatfunctie niet te initiëren

## Leveranciersformulier verzenden  $\Theta$

è 'Leveranciersformulier verzenden' om het leveranciersformulier te verzenden. Zie voor meer informatie de paragraaf 'Leveranciersformulier verzenden'

## Document uploaden

è 'Document uploaden' om een document met de aanvraag mee te zenden richting het zorgkantoor. Zie voor meer informatie de paragraaf 'Document uploaden'

![](_page_28_Picture_0.jpeg)

### Rolstoel inzetten

→ 'Rolstoel inzetten' om de inzet van de rolstoel na aflevering te bevestigen. Zie voor meer informatie de paragraaf 'Rolstoel inzetten'

## Inzet beëindigen

è 'Inzet beëindigen' om de inzet van de rolstoel te beëindigen. Zie voor meer informatie de paragraaf 'Rolstoel inzet beëindigen'

#### **A** Printen

 $\rightarrow$  'Printen' om een indicatie te printen

#### Indicatie annuleren

 $\rightarrow$  'Annuleren' om een reeds verzonden indicatie (machtiging) te annuleren voordat een machtigingsnummer door het zorgkantoor is afgegeven

Reparatie en Aanpassing zijn enkel beschikbaar bij rolstoel indicaties. Bij de overige hulpmiddelen kan de originele indicatie gedupliceerd worden, of een nieuwe worden gestart. In de vragenlijst kan vervolgens aangegeven worden dat het om een aanpassing of reparatie gaat.

## + Reparatie

T

è 'Reparatie' om de reparatie van een rolstoel te administreren. Zie voor meer informatie de paragraaf 'Rolstoel Reparatie'

## + Aanpassing

è 'Aanpassing' om een aanpassing van een rolstoel te administreren. Zie voor meer informatie de paragraaf 'Rolstoel Aanpassing'

### **Leveranciersformulier verzenden**

Leveranciersformulier verzenden  $\Theta$ 

Via een knop op het scherm indicatiedetails is het mogelijk om een leveranciersformulier naar de leverancier te verzenden. De leverancier ontvangt dan een email met een link naar het leveranciersformulier.

In het kader van de Algemene Verordening Gegevensbescherming is het NOOIT toegestaan cliëntinformatie te versturen via email.

![](_page_29_Picture_126.jpeg)

- **→** Selecteer bij leverancier de leverancier waarnaar het formulier verzonden moet worden. Je kan eenvoudig in deze lijst zoeken door een (deel van) de naam of AGB code in te typen.
	- $\circ$  Enkel door het zorgkantoor gecontracteerde leveranciers voor het betreffende hulpmiddel zijn in deze lijst opgenomen. Staat de gewenste leverancier hier niet bij, neem dan contact op met het zorgkantoor.
- $\rightarrow$  Voer het emailadres van de geselecteerde leverancier.
- **→** Voer bij een rolstoelaanvraag ook het emailadres van de depothouder in.
- → De emailadressen worden opgeslagen. U kunt een keuze maken uit de lijst. Om een nieuw emailadres toe te voegen dient u na het typen op enter te drukken. Of te klikken op het onderstreepte adres onder het getypte adres.

![](_page_29_Picture_127.jpeg)

Vervolgens wordt er in het indicatiedetailscherm getoond welke leverancier is gekozen. Hier kunt u ook zien dat er reeds een leveranciersformulier is verstuurd. In het verzendscherm wordt er een log bijgehouden van alle verzendingen.

![](_page_30_Picture_0.jpeg)

#### **Document Uploaden**

Document uploaden

Het is mogelijk om documenten zoals een medische verklaring beveiligd mee te sturen met de indicatie. Na het verzenden vindt u de knop Document uploaden. Het is mogelijk om documenten en PDF bestanden te verzenden met een maximum van 4MB.

![](_page_30_Picture_77.jpeg)

Het geüploade document verschijnt onderaan de pagina:

![](_page_30_Picture_78.jpeg)

### **Extra informatie**

Extra informatie

Mocht een zorgkantoor extra informatie nodig hebben om een indicatie te kunnen beoordelen, dan zal kan het zorgkantoor dit direct bij de indicatie aangeven. Het zorgkantoor kan een vraag stellen die de indiceerder vervolgens eenvoudig via de indicatiedetails kan bekijken en beantwoorden. Het is zelf niet mogelijk om via deze weg een vraag te starten. Alleen het zorgkantoor kan een verzoek tot extra informatie doen.

![](_page_30_Picture_79.jpeg)

→ Voer een antwoord in via het tekstveld en klik op het vinkje om dit antwoord te 'versturen' naar het zorgkantoor

- → U kunt het bericht markeren gelezen of als ongelezen laten staan. Hierdoor blijft het bericht dikgedrukt getoond in het indicatieoverzicht. Zo kunt u de vraag op een later moment afhandelen of laten staan voor een collega.
- → Zodra u een antwoord verstuurd wordt het bericht automatisch als gelezen gemarkeerd.

### **Rolstoel inzetten**

Rolstoel inzetten

Via een knop op het scherm indicatiedetails is het mogelijk om een rolstoel in te zetten als deze is afgeleverd door de leverancier. Deze stap is noodzakelijk om inzicht te kunnen houden in de status en locatie van de rolstoel. Na het inzetten worden ook de knoppen "+Aanpassing" en "+Reparatie" zichtbaar.

Bij de inzet van een Nieuwe rolstoel of een Overname zal er eerst om een poolnummer gevraagd worden. Aangezien deze bij de originele indicatie nog niet bekend was.

![](_page_31_Picture_93.jpeg)

- → Voer het poolnummer in en klik op 'Controleer' om de status van de rolstoel te controleren
	- o Is de status niet correct, neem dan contact op met de depothouder
- → Klik op 'Inzetten' om de inzet van de rolstoel te bevestigen

#### **Rolstoel inzet beëindigen**

Inzet beëindigen

Via de knop op het scherm indicatiedetails is het mogelijk om de inzet van een rolstoel te beëindigen (bijvoorbeeld bij ontslag, einde indicatie of overlijden). Deze knop wordt direct zichtbaar na de hiervoor beschreven stap 'Rolstoel inzetten'.

Deze stap is noodzakelijk om inzicht te kunnen houden in de status en locatie van de rolstoel.

![](_page_32_Picture_96.jpeg)

- → Geef aan waar de rolstoel naartoe verplaatst wordt (Instellingsdepot, Centraal Depot)
- $\rightarrow$  Voer het Emailadres van de depothouder in (Ook deze wordt onthouden)<br>  $\rightarrow$  Geef het ophaaladres en de locatie van de rolstoel op (indien deze opgeh
- è Geef het ophaaladres en de locatie van de rolstoel op (indien deze opgehaald dient te worden)
- → De depothouder krijgt vervolgens een email met alle benodigde gegevens.

In het scherm indicatiedetails wordt onderstaande knop getoond ter bevestiging van het beëindigen. Ook wordt er in het indicatiedetailscherm getoond wanneer de inzet in beëindigd en waar de rolstoel naar toe is verplaatst.

![](_page_32_Picture_11.jpeg)

#### **Rolstoel Aanpassing**

+ Aanpassing

In het VP kunt u een Aanpassing melden op een ingezette rolstoel. Er wordt een nieuwe indicatie gestart zoals onderstaand. Hierin kunt u aangeven welke aanpassing gewenst is.

- $\rightarrow$  In het kader van de Wet Langdurige Zorg kunt u ook hier aangeven of er sprak is van een GRZ DBC waarbij de uitvoering van de aanpassing vòòr 1-1-2015 heeft plaatsgevonden. Na deze datum is er namelijk ook geen vergoeding van reparaties en aanpassingen voor deze groep.
- → Vervolgens kiest u waar de aanpassing plaats moet vinden. Er wordt gevraagd om een beschrijving van de aanpassing en een functiegerichte motivatie waarom de aanpassing nodig is.
- → Zodra u op volgende klikt, worden de voorschrijver gegevens getoond. Vervolgens wordt er gevraagd of het een machtiging of melding betreft.
- $\rightarrow$  Daarna kunt u de indicatie verzenden.

![](_page_33_Picture_93.jpeg)

### **Rolstoel Reparatie**

+ Reparatie

Voor een Reparatie volgt u dezelfde procedure als bij een Aanpassing

# **Rolstoelbeheer**

In het rolstoelbeheer vindt u een overzicht van alle rolstoelen die gekoppeld zijn aan uw locatie (AGB). Het rolstoelbeheer is beschikbaar voor elke AGB code waar u autorisatie voor heeft. Ook is het mogelijk om vanuit Rolstoelbeheer een ophaalverzoek in te dienen. Rolstoelen met de status Ingezet kunt u openen en direct de inzet beëindigen.

![](_page_34_Picture_47.jpeg)

![](_page_34_Picture_48.jpeg)

U kunt via Rolstoelbeheer naar de indicatie om een reparatie, aanpassing te doen. Ook de status van een ingezette rolstoel wijzigen. Klik hiervoor op de ingezette rolstoel. De historie van de betreffende rolstoel wordt dan geopend. Via de knop leveranciersformulier komt u terecht in de actieve indicatie. Hier kunt u op Inzet beëindigen klikken

![](_page_35_Picture_90.jpeg)

Om een ophaalverzoek in te dienen voor een rolstoel met de status instellingsdepot of historische inzet volg je de volgende stappen:

1: klik op de rolstoel in het overzicht bij Rolstoelbeheer

- 2: Klik op wijzigen
- 3: selecteer bij status; ophalen
- 4: Voer het emailadres van de
- depothouder in
- 5: geef een ophaaladres en locatie op
- 6: Klik op Opslaan

Er wordt dan een mail verstuurd naar de depothouder met het ophaalverzoek

Het kan ook zijn dat uw Zorgkantoor het niet toestaat om rolstoelen in uw instellingsdepot te hebben. Zie hiervoor het protocol Rolstoel van uw zorgkantoor.

Het is ook mogelijk om een exceloverzicht te creëren uit Rolstoelbeheer. Hierin wordt ook de naam van de cliënt getoond. Klik op de knop 'Exporteer volledig overzicht'.

![](_page_35_Picture_91.jpeg)

#### Voorbeeldoverzicht:

Ţ

![](_page_35_Picture_92.jpeg)

![](_page_36_Picture_0.jpeg)

# **E-Learning**

Via de E-learningmodule heeft u toegang tot 3 cursussen. Bij het klikken op 'Ga naar E-Learning' wordt u doorgelinkt naar uw persoonlijke dashboard. Hier kunt u uw gegevens voor accreditatie toevoegen, cursussen volgen, cursusresultaten bekijken en certificaten downloaden. Voor vragen met betrekking tot de toegang kunt u contact opnemen met de helpdesk

![](_page_36_Picture_43.jpeg)

Onderstaand het overzicht van het huidige cursusaanbod. U wordt automatisch gekoppeld aan de cursus specifiek voor de zorgkantoorregio waar u indiceert.

![](_page_36_Figure_5.jpeg)

![](_page_37_Picture_0.jpeg)

## **Documentenbox**

Via de documentenbox is er voor de zorgkantoren de gelegenheid om bestanden (denk aan nieuwsbrieven en protocollen) met alle gebruikers te delen. De documentenbox is beschikbaar via het menu-item 'Documentenbox'.

![](_page_37_Picture_37.jpeg)

→ Klik op 'Download' achter het bestand om het bestand te downloaden

## **Beheer**

Afhankelijk van de afspraken met het zorgkantoor en de autorisatie van gebruikers kan het beheer van autorisaties van een instelling gedelegeerd worden door het zorgkantoor. Dit autorisatiebeheer is ondergebracht onder het menu-item 'Beheer'.

### **Autorisaties**

Op het scherm 'Autorisatie' kan een gebruiker autorisatieverzoeken verwerken of bestaande autorisatie bewerken.

#### **Autorisatieverzoeken**

De autorisatieverzoeken die nog niet zijn verwerkt worden op het scherm 'Autorisatie' weergegeven in een tabel.

![](_page_38_Picture_89.jpeg)

→ Klik op een autorisatieverzoek in de tabel om het verzoek te verwerken

![](_page_38_Picture_90.jpeg)

- → Selecteer de toe te kennen rollen in de lijst 'beschikbare rollen' om ze toe te kennen aan de gebruiker
- → Geef eventueel een toelichting voor het toestaan van het autorisatieverzoek. Bij een afwijzing is het verplicht om een toelichting te geven.
- è Klik op 'Toestaan' of 'Afwijzen' om het autorisatieverzoek definitief te verwerken

### **Autorisaties**

 $\mathbf{f}$ 

De reeds toegekende autorisaties van de organisatie worden weergegeven in een tabel.

![](_page_39_Picture_87.jpeg)

 $\rightarrow$  Klik op een autorisatie in de tabel om hem te bewerken

![](_page_39_Picture_88.jpeg)

- → Selecteer de toe te kennen of af te nemen rollen in de betreffende lijst om ze te verplaatsen.
- $\rightarrow$  Klik op 'Opslaan' om de wijziging te verwerken
- $\rightarrow$  Klik op 'Verwijderen' om de gehele autorisatie te verwijderen
	- o De gebruiker zal opnieuw een autorisatieverzoek moeten doen wil hij/zij weer toegang krijgen
- è Klik op 'Sluiten' om het scherm te sluiten zonder wijzigingen aan te brengen

Indien een medewerker niet meer werkzaam is voor een instelling kunnen de autorisaties worden ontnomen. Dit heeft geen gevolgen voor de reeds ingevoerde indicaties

# **Bijlagen**

## **Toelichting zit- en rugondersteuning**

Zie hiervoor de website van ZorgInfo op www.zorginfo.com

## **Flowdiagram rolstoel aanvraag**

Zie hiervoor de website van ZorgInfo op www.zorginfo.com